# **Concepts Review**

# **True/False Questions**

Each of the following statements is either true or false. Indicate your choice by circling T or F.

- T F 1. You can view Document Properties in the Open dialog box.
- T F 2. A line-break character is used to begin a new paragraph.
- T F 3. A tab mark is a formatting character.
- T F 4. The Save As dialog box can be used to create a new folder.
- T F 5. Noncontiguous text is text that does not appear consecutively in a Word document.
- T F 6. You can undo only the last change made to a document.
- T F 7. To select a sentence, you can double-click anywhere within the sentence.
- T F 8. You can increase a selection by using Shift + End.

## **Short Answer Questions**

Write the correct answer in the space provided.

1. How do you display a list of the files recently opened?

- 2. Which formatting character would you insert between two words to keep them together in a sentence?
- 3. What is the keyboard shortcut to move the insertion point to the beginning of a document?
- 4. Where does [Home] move the insertion point?
- 5. What portion of the vertical scroll bar can you drag up or down?
- 6. Which keyboard shortcut repeats the text you just keyed?

- 7. How do you open the Properties dialog box?
- 8. Which feature automatically saves an open document at regular intervals?

# **Critical Thinking**

Answer these questions on a separate page. There are no right or wrong answers. Support your answers with examples from your own experience, if possible.

- 1. You can use a nonbreaking space to prevent a line break between two words. Give some examples of word combinations and word-and-number combinations in which you would use a nonbreaking space.
- 2. Word provides many ways to select text by using the mouse. For example, you can use just the mouse, the mouse in combination with the keyboard, or just the keyboard. When would each of these methods be preferable? Which method do you prefer, and why?

## **Skills Review**

## Exercise 2-16

Open a document and enter formatting characters.

- 1. Open the file **Pitt** by following these steps:
  - a. Click the Microsoft Office Button and click Open.
  - b. Click the arrow to the right of the Views button and choose
  - c. Click the appropriate drive and folder.
  - d. Scroll to the file name Pitt and double-click.
- 2. Position the insertion point at the end of the document by pressing Ctrl+End.
- 3. Key the text shown in Figure 2-13 as one paragraph, using line-break characters, by following these steps:
  - a. Press Enter at the end of the document.
  - b. Key the first three lines of text, pressing Shift + Enter at the end of each line.
  - c. Key the last line (the phone number) and press Enter.

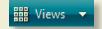

#### Figure 2-13

Campbell's Confections 40 Station Square Pittsburgh, PA 15219 412-555-2025

- 4. Add new text and a nonbreaking space by following these steps:
  - a. Move the insertion point to the immediate left of the word "area" in the first paragraph.
  - b. Key Station and then press Ctrl + Shift + Spacebar
  - c. Key Square after the nonbreaking space and press [Spacebar].
- 5. Save the document as *[your initials]***2-16** in your Lesson 2 folder.
- 6. Submit and close the document.

## Exercise 2-17

Move within a document.

- 1. Open the file **Order**.
- 2. Move the insertion point to the immediate left of "We will" in the second line, and press Enter to split the paragraph.
- 3. Move the insertion point to the immediate left of the third sentence in the new paragraph (beginning with "If you"), and press Enter to split the paragraph.
- 4. With the insertion point to the left of "If," press once to move the insertion point to the end of the previous paragraph and key We are confident you will want to return to try all of our flavors!
- 5. Press Ctrl + End to move to the end of the document. Press Spacebar and key Our unique hand-molded chocolates are delightful.
- 6. Press Ctrl + Home to move to the beginning of the document. Press Caps Lock and key thinking of chocolate? Press Enter to split the paragraph.
- 7. Save the document as *[your initials]*2-17 in your Lesson 2 folder.
- 8. Submit and close the document.

## Exercise 2-18

Undo, redo, and repeat editing actions.

- 1. Open the file **Meeting Favors**.
- 2. Position the insertion point after the heading "Meeting Favors" and press Enter. Click the Undo button to undo the insertion.
- 3. Move the insertion point to the left of "flavors" in the first sentence of the second paragraph. Key **chocolate** to create the phrase "chocolate flavors."

- 4. In the same paragraph, move the insertion point to the left of "favor shapes." Press [4] to create the phrase "chocolate favor shapes."
- 5. In the first sentence of the first paragraph, move the insertion point to the left of "for." Key favors and press [Spacebar].
- 6. Locate "premier chocolate" in the last paragraph, and use the **Repeat** command to insert "favors" to the left of "for your."
- 7. Click the Undo button to undo the text. Then click the Redo button to redo the text.
- 8. In the last sentence of the last paragraph, replace the sentence by following these steps:
  - a. Select the last sentence by pressing [Ctrl] and clicking anywhere in the sentence.
  - b. Key Visit www.campbellsconfections.biz for additional information.
- 9. Save the document as *[your initials]*2-18 in your Lesson 2 folder.
- 10. Submit your work.

## Exercise 2-19

Select text, save a revised document, and enter summary information.

1. Start a new document. Key the text shown in Figure 2-14.

#### Figure 2-14

Campbell's Confections chocolate factory tour and candy store is one of Butler County's major attractions. The factory tour enables visitors to watch the entire cycle of candy making from melting the bulk chocolate to packing the individual pieces in air-tight containers. The information provided by the tour guide is informative and educational.

If you are planning a family trip to Mercer County, be sure to research the other attractions in the area. You are miles away from museums, antique stores, a forge that makes aluminum, bronze, and other metal gifts, and many outdoor activities. There are opportunities for camping, hiking, biking, boating, and fishing. Winter activities include sledding, ice fishing, ice skating, snowmobile trails, and cross-country skiing. Contact us for brochures and other information on area attractions.

- 2. Save the document as *[your initials]*2-19 in your Lesson 2 folder.
- 3. Select and replace a word by following these steps:
  - a. Place the insertion point in the word "Butler" in the first sentence of the first paragraph.
  - b. Double-click the word to select it and key Mercer to replace it.

- 4. Select and replace the text in the second paragraph by following these steps:
  - a. Double click "us" in the last line of the second paragraph.
  - b. Key the Chamber of Commerce in place of the selected text.
- 5. Select "miles" in the second paragraph and key minutes to replace the text.
- 6. Select a sentence by following these steps:
  - a. Position the I-beam pointer over any sentence.
  - b. Hold down Ctrl and click the mouse button. Release Ctrl.
  - c. Deselect the sentence.
- 7. Select the first paragraph by following these steps:

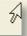

- a. Move the pointer to the left of the paragraph until it changes to a
- b. Double-click the mouse button.

right-pointing arrow 1.

- 8. Extend the current selection by following these steps:
  - a. Hold down Shift and press Utwice to extend the selection two lines.
  - b. Continue holding down Shift and press End to select the entire line.
  - c. Continue holding down Shift and press to select the rest of the document. Release Shift).
- 9. Click anywhere to cancel the selection.
- 10. Select noncontiguous text by following these steps:
  - a. Double-click the document's first word ("Campbell's").
  - b. Move the pointer to the left of the paragraph's third line until the pointer changes to a right-pointing arrow. Hold down Ctrl and click to select the line.
  - c. Hold down [ctt] and select the second paragraph by dragging the pointer from the beginning of the paragraph to the end.
- 11. Click anywhere to cancel the selection.
- 12. Review the document properties and enter summary information by following these steps:
  - a. Open the File menu and click Prepare. Click Properties.
  - b. Click the down arrow beside Document Properties, and click Advanced Properties.
  - b. Review the data on the **General** tab and the **Statistics** tab, and click the **Summary** tab.
  - c. Click in the Title box and press Home to move the insertion point to the beginning of the title. Press Shift + End to select the current title. With the title selected, key Mercer County as the new title, replacing the existing text.
  - d. Click OK.

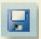

- 13. Click the Save button 📘 to save the revised document.
- 14. Submit your work, and close the document.

# **Lesson Applications**

### Exercise 2-20

Select and edit text, and enter a nonbreaking space.

1. Open the file **Pitt2**. Make the corrections shown in Figure 2-15 by selecting and then keying over the selected text.

#### Figure 2-15

Both tourists and local residents frequent the Pittsburgh candy store, of Campbell's Confections. The store is in a bustling downtown location and is well known for its chocolate covered nuts, creams, and melt-a-ways. Be sure to prop in when you re visiting the area.

- 2. Press Ctrl + End to move to the end of the document. Press Enter to start a new paragraph. Then key:
  - For information about monthly chocolate specials, or for directions to the store, call Rebecca Steigerwald at Campbell's Confections. You can also visit us on the Web at www.campbellsconfections.biz.
- 3. Insert a nonbreaking space between "Rebecca" and "Steigerwald" in the second paragraph. (Replace the regular space with a nonbreaking space.)
- 4. Save the document as *[your initials]*2-20 in your Lesson 2 folder.
- 5. Submit and close the document.

## Exercise 2-21

Select and repeat text, and create a paragraph using line breaks.

- 1. Open the file **Video**.
- 2. In the first sentence, replace "our company" with **Campbell's Confections**.
- 3. Use the **Repeat** command to repeat the keyed text to the left of the word "Customers" in the last sentence. Enter a space after "Confections and change the "C" in "Customers" to lowercase.

- 4. In the second sentence, replace "the factory on Monroe Street" with any of our 24 retail stores.
- 5. Move to the end of the document and press Enter.
- 6. Key the text shown in Figure 2-16 as a single paragraph, using a line break for each new line.

#### Figure 2-16

```
Our newest stores are located in the following cities: Fairmont, West Virginia Edinboro, Pennsylvania Massillon, Ohio
```

- 7. Save the document as *[your initials]*2-21 in your Lesson 2 folder.
- 8. Submit and close the document.

## Exercise 2-22

Select and edit text, and insert a nonbreaking space.

- 1. Open the file Factory 2.
- 2. Split the first paragraph at the sentence that begins "The chocolate factory."
- 3. Merge the second paragraph with the third paragraph. Be sure to insert a space between sentences.
- 4. Spell out "sq." and "ft." Replace "all of its" with the.
- At the end of the last paragraph, key this sentence:
   Educational materials are available for elementary and middle school teachers.
- 6. Add a nonbreaking space between "June" and "30."
- 7. Insert the following sentence at the end of the first paragraph.

  The factory hosts special events throughout the year such as Candy Making 101 and Secrets of Dipping Strawberries. Each year it sponsors an expert chocolatier to demonstrate the art of making chocolate.
- 8. Save the document as *[your initials]***2-22** in your Lesson 2 folder.
- 9. Submit and close the document.

# **Exercise 2-23 ◆ Challenge Yourself**

Select and edit text, use formatting characters, and enter summary information.

- 1. Open the file **Summer**.
- 2. Revise the document as shown in Figure 2-17.

#### Figure 2-17

Summer is a great time to visit Grove City. In June, the Grove City Area in June
Chamber of Commerce hosts the annual Strawberry Days Art & Music Festival
Visitors can
Enjoy free working exhibitions, live entertainment, and wonderful ethnic food.
Fourth of
The July A patriotic celebration and fireworks are a special treat. Dozens of aerial
displays and fantastic ground displays are all part of the Fireworks Spectacular at
Memorial Park.

In August, the Chamber of Commerce hosts Art in the Park. This annual event
features more than 100 artisans with a wide variety of fine art and handcrafted
treasures.

- 3. Add the following sentence after "Music Festival in June" in the first paragraph. The festival features more than 75 craftspeople and artists.
- 4. In the last sentence of the first paragraph, replace "wonderful" with a wide variety of.
- 5. Change the last paragraph so it becomes three lines of text, as follows (use line breaks to start new lines):

Coming in August: Art in the Park Fine art and handcrafted treasures

- 6. Select the three-line paragraph you just created.
- 7. Press Delete), and then undo the deletion.
- 8. At the end of the first paragraph, change "food" to foods.
- 9. Save the document named *[your initials]2-23* in your Lesson 2 folder.
- Open the Properties dialog box. Key Summer in Grove City as the Title, key your name as the Author, and key Summer tourist attractions in the Comments box.
- 11. Save the document and submit your work.

# On Your Own

In these exercises you work on your own, as you would in a real-life business environment. Use the skills you've learned to accomplish the task—and be creative.

### Exercise 2-24

Write a short paragraph about a nearby town or city. Print the document. Edit the document, using the skills you learned in this lesson and changing the information to reflect the town or city where you live. Use nonbreaking spaces, if needed. Key your name as the author in the Document Property dialog box. Save the document as *[your initials]2-24* and submit it.

## Exercise 2-25

Open the file **Meeting Favors**. Use your editing skills to change each paragraph, making the document more concise and changing the subject to school favors. Save the document as **[your initials]2-25**. Submit your work.

## Exercise 2-26

Key a short portion of a historical text or novel (written before the twentieth century)—approximately one-half page of document text. Edit the text to make the language more contemporary. On the Summary tab of the Document Properties dialog box, show the original author under Author. Under Comments, key Modified by [your name]. Save the document as [your initials]2-26. Submit your work.